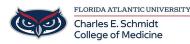

Knowledgebase > Classroom/Conference Room Technology > iClicker: Student Setup and Usage Instructions

# iClicker: Student Setup and Usage Instructions

Ankit Shah - 2025-07-21 - Classroom/Conference Room Technology

# **Checklist: Getting Started with the iClicker Student App**

M1 and M2 students are provided iClicker license codes for the 23-24 academic year through the COMIT department. Please contact Ed Tech via COMSupport.fau.edu or COMHelpDesk@health.fau.edu with any questions.

### Step 1: Locate Your iClicker Email from Ed Tech

•Locate the email from Ed Tech with your 365 or 730 Day License Code.

# Step 2: Click on the first Course Join Code URL

•Click on the first course join code (join via a browser, not the app)

#### Step 3: Create an @health iClicker Student Account

•Use your @health.fau.edu email address

•Select "Florida Atlantic University College of Medicine" as your university

# Step 4: IMPORTANT: Redeem your 365-730 day polling access code! (M1s & M2s only)

•Go to the home screen

Select the three lines

- •Select SUBSCRIPTIONS
- •Select POLLING (ignore the 14 day free trial- COMIT has purchased you a 1 or 2 year license that you need to redeem)

•Enter Single-Use Access Code provided in the email.

# Step 5: Check Your Course Roster

•Join any missing courses by:

- •Using the links in the Ed Tech email or
- •Searching within "Florida Atlantic University College of Medicine"

#### Step 6: Get Ready to Participate

•Sign into the app on your iPad, phone, and/or laptop.

•You'll be prompted to "JOIN" once a poll starts.

- Tags
- <u>Clicker</u>
- <u>iClicker</u>
- polling
- <u>questions</u>
- <u>student engagment</u>